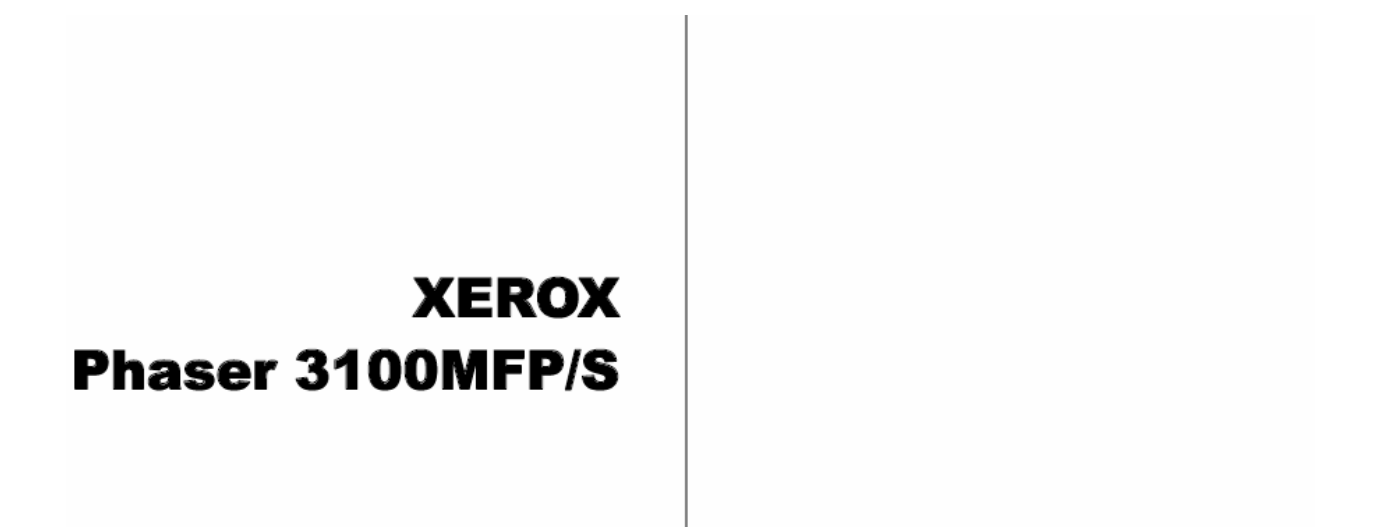

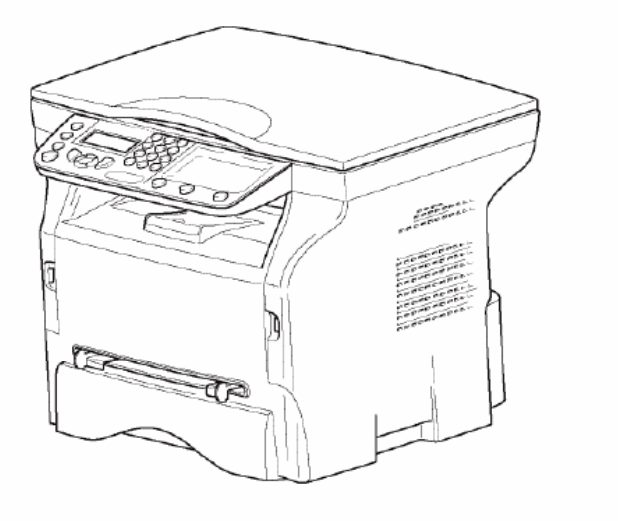

*Пайдалану бойынша нұсқаулық*

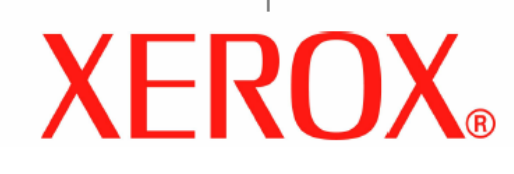

 $\bar{1}$ 

10 ОК пернесін басыңыз. Құжат сканерленіп жатыр, кейін СК-экранға келесі Маңызды Көшірудің бұл режимінде Масштаб жəне хабарлама шығады: Бастау реттеуіштері жоқ. TURN UP DOC **THEN OK**  $\bullet$  пернесін басыңыз. 11 Құжатты аударып, ОК пернесін басу арқылы растаңыз. 2 Көшірмелердің қажетті санын енгізіп, **ОК** пернесіне Аппарат құжат көшірмесін басып шығарады. басып растаңыз. *Көшірудің арнайы реттеуіштері* 3 немесе арқылы қағаз науашасын **Автомат.** немесе **Қолм.** таңдап, **ОК** басыңыз. Осы менюда жасалған реттеуіштер Сіз растаған соң, үндемеу бойынша реттеуіштер болып табылады. Маңызды ID Card көшіру функциясы жеке куəлікті немесе жүргізуші куəлігін А4 (құжаттың түпнұсқалық көлемі А5) формат парағында немесе Letter формат Маңызды Көшірудің сапасы қалағаныңыздай парағында (құжаттың түпнұсқалық көлемі болмаса, Сіз калибрлеуді орындай аласыз (**Сканердің** <Statement) ғана мүмкін. Таңдалған **калибрленуі**, 29-б. қараңыз). науаша қағаздың дұрыс көлемін пайдаланғанын тексеріңіз. *Айырымды реттеу* 4 ID Card көшіру опциясын немесе • арқылы таңдап, **АЙЫРЫМ** шамасы Сізге фотокөшірме айырымын реттеуге **ОК** басыңыз. мүмкіндік береді. 5 Басудың қажетті сапасына байланысты • немесе арқылы **АВТО, МƏТІН, ФОТО немесе САПАЛЫ МƏТІН 841 – КЕҢЕЙТ.ФУНКЦ/КӨШІРУ/АЙЫРЫМ** айырымын таңдап, **ОК** пернесін басыңыз. Сəйкес құжаттар үшін жақсы нəтижелер алу үшін **ФОТО** айырымын таңдаңыз. 1 басып, пернетақтадан 841 енгізіңіз. 6 Ашықтық мəнін немесе арқылы реттеп, **ОК** пернесі 2 немесе пернесі арқылы кестеге сəйкес айырымды арқылы растаңыз. таңдаңыз: 7 Бояулар қанықтығын немесе арқылы реттеп, **ОК** пернесі арқылы растаңыз. 8 **ҚАЛЫПТЫ, ЖУАН** қағаздың түрін - немесе арқылы реттеп, **ОК** пернесі арқылы растаңыз. СК-экранға келесі хабарлама шығады: Пикто Шама Белгісі грамм a **ABTO** Төменгі айырым жоқ Мəтін жəне графикасы бар 冐 **МƏТІН** құжаттарға қалыпты айырым **PUT ID CARD THEN OK** Фотосуреттер бар құжаттарға ФОТО  $\bullet$ 9 Жеке куəлікті немесе басқа ресми құжатты планшет арналған айырым сканерінің əйнегіне төменде көрсетілгендей қойыңыз. **МƏТІН** Мəтіні бар құжаттарға арналған ≣F **САПА**айырым **СЫ** 3 Таңдауыңызды ОК пернесі арқылы растаңыз. 4 Бұл менюдан шығу пернесі арқылы жасалады. e de l'armeniere de la compagnition de la compagnition de la compagnition de la compagnition de la compagniti<br>L'armeniere de la compagnition de la compagnition de la compagnition de la compagnition de la compagnition de<br>L' **Ескерт у** пернесіне басып, рұқсатты реттеуіңізге болады.

#### *Масштабтау шамалары*

ЖАҚЫНДАТУ шамасы Сізге масштабтауды есептеудің басы мен мəнін таңдай отырып, құжаттың бөлігін кішірейтуге немесе үлкейтуге мүмкіндік береді, ол 25-тен 40 %-ке дейін болуы мүмкін.

- ФУНКЦ.КЕҢ:/КӨШІРУ/ЖАҚЫНДАТУ

1 басып, пернетақтадан 842 енгізіңіз.

2 Əріптік-цифрлік пернетақта арқылы қажетті масштабты енгізіңіз немесе алдын ала тағайындалған мəндерден немесе

арқылы таңдап алыңыз.

3 Таңдауыңызды ОК пернесі арқылы растаңыз.

4 Бұл менюдан пернесі арқылы шыға аласыз.

#### *Есептеудің басын белгілеу*

Өз қалауыңыз бойынша Сіз сканерлеуді есептеу басын өзгертуіңіз мүмкін.

Мм-дегі Х жəне Y жаңа мəндерін енгізе отырып (Х<209 жəне Y<280) Сіз төменде көрсетілгендей талқыланатын аймақты ауыстырасыз.

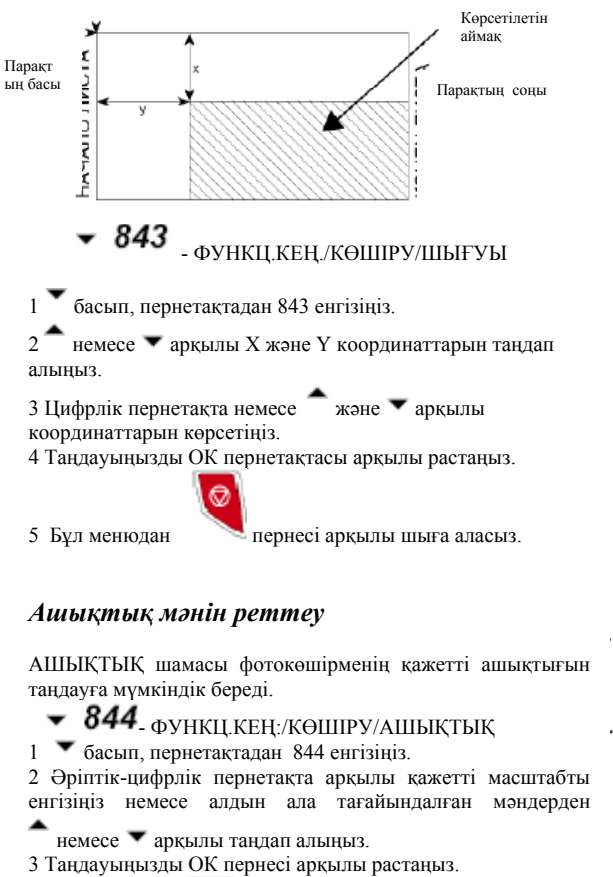

4 Бұл менюдан пернесі арқылы шыға аласыз.

#### **Бояулар қанықтығын реттеу**

**Бояулар қанықтығы** шамасы Сізге шығыс құжатын ашық немесе қоңырлау түсті етуге мүмкіндік береді.

# $\blacktriangledown$  845 <sub>- Ф</sub>ункц.кең./көшіру/бояулар ашықт.

1 басып, пернетақтадан 845 енгізіңіз.

2 Əріптік-цифрлік пернетақта арқылы қажетті масштабты енгізіңіз

немесе алдын ала тағайындалған мəндерден немесе арқылы таңдап алыңыз.

3 Таңдауыңызды ОК пернесі арқылы растаңыз.

4 Бұл менюдан пернесі арқылы шыға аласыз.

## *Қағаз түрін таңдау*

 $\blacktriangledown$  851 <sub>- Ф</sub>ункц.кең./скан. және көшіру/қағаз түрі 1 басып, пернетақтадан 851 енгізіңіз.

 $2 -$ немесе  $\bullet$  арқылы Normal немесе Thick қағаз түрін таңдап алыңыз.

3 Таңдауыңызды ОК пернесі арқылы растаңыз.

4 Бұл менюдан пернесі арқылы шыға аласыз.

#### *Қағаз үшін науашаны таңдау*

**Автоматты** таңдаудың науаша үшін белгіленген қағаз форматына байланысты екі мəні бар. Төменде келтірілген кесте түрлі жағдайларды суреттейді.

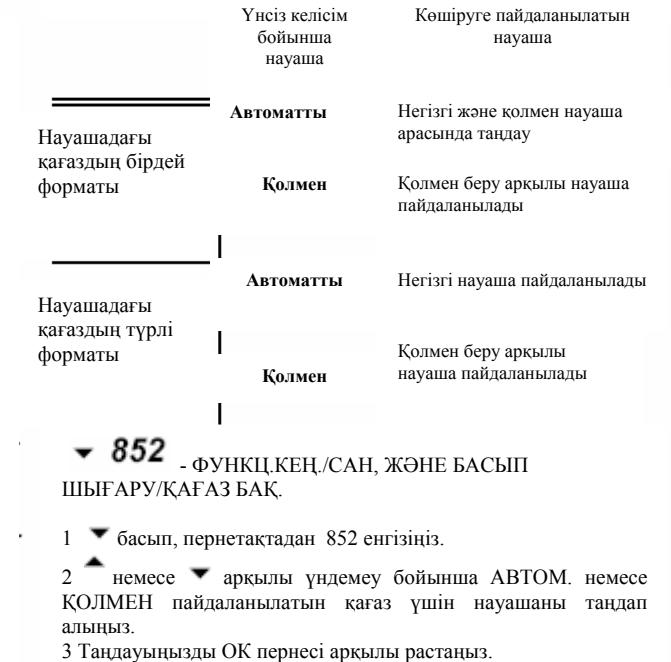

4 Бұл менюдан пернесі арқылы шыға аласыз.

# **Шамалар/ Реттеулер**

*Сіз аппаратыңызды пайдалану мақсаттарына байланысты реттей аласыз. Бұл тарауда Сіз түрлі функциялардың суреттелуін табасыз.* 

*Сіз аппараттың функциялары мен реттелуі бойынша нұсқаулықты басып шығара аласыз.* 

*Əзірлеушілер аппаратты үнемі* **Ескерту** *жетілдіріп, жаңа функцияларын қосып отырады. Біздің www.xerox.com Веб-сайтьмызға кіріңіз.Xerox Companion Suite бағдарламасында соңғы жаңартылымдарды онлайн режимінде жүктемелеу үшін, жаңарту функциясын пайдалана аласыз (Микробағдарламаларды жаңартуды қараңыз, 54-бет).* 

#### *Тілдерді орнату*

Менюды көрсету үшін Сіз басқа тілді таңдай аласыз. Үндемеу бойынша аппараттың тілі ағылшын тілі болып табылады. Тілді таңдау үшін:

 $\blacktriangledown$  203 - реттеулер/жағрапиялық/тіл

1 басып, пернетақтадан 203 енгізіңіз.

2 немесе арқылы ҚАЖЕТТІ ТІЛДІ таңдап алып, таңдауыңызды ОК пернесі арқылы растаңыз.

3 Бұл менюдан пернесі арқылы шыға аласыз.

#### *Техникалық шамалар*

Аппараттың шамалары үндемеу бойынша белгіленген. Сіз оны техникалық шамаларды реттестіре отыра, қажеттілігіңізге сəйкес реттей аласыз.

Техникалық шамаларды реттеу үшін:

 $- 29$  PETTEY ЛЕР/ТЕХНИК.

басып, пернетақтадан 29 енгізіңіз.

2 Қажетті опцияны таңдап, таңдауыңызды ОК пернесі арқылы растаңыз.

3 немесе арқылы қажетті шамаларды төменде келтірілген кестеге сай өзгертіп, ОК пернесі арқылы растаңыз.

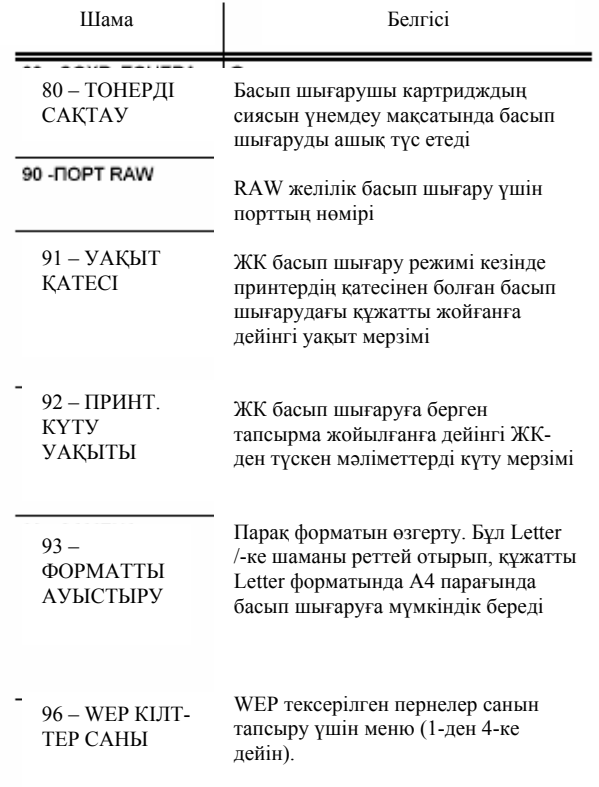

*Функциялар бойынша нұсқаулықты басып шығару*

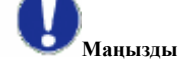

**Маңызды** А5 (немесе Statement) қағаз форматында басып шығару мүмкін емес.

# - БАСЫП ШЫҒАРУ/ФУНКЦИЯЛАР ТІЗІМІ

басып, пернетақтадан 51 енгізіңіз.

Функциялар бойынша нұсқаулық басылып шығарылуда.

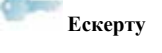

**Ескерту** БАСЫП ШЫҒАРУ менюсына i

> пернесін басып, енуге болады.

*Реттеулер парағын басып шығару*

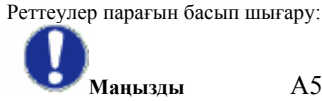

**Маңызды** А5 (немесе Statement) қағаз форматында басып шығару мүмкін емес.

- БАСЫП ШЫҒАРУ/ФУНКЦИЯЛАР ТІЗІМІ

басып, пернетақтадан 56 енгізіңіз.

Функциялар бойынша нұсқаулық басылып шығарылуда.

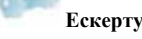

**Ескерту** БАСЫП ШЫҒАРУ менюсына

пернесін басып, енуге болады.

# Phaser 3100MFP/S

# **Ойындар**

# Sudoku

Судоку бұл жапондық жұмбақ ойыны. Ойын 3 Ч 3 аймағындағы алаңдарда орналастыру үшін үшке үш төрт бұрыштан кесте түріндегі ойын. Күрделілігіне байланысты цифрлердің көп немесе аз саны ойын басында жазылып тұрады. Ойынның мақсаты 1-ден 9 санына дейінгі цифрлер əрбір жолда, əрбір бағанада жəне əрбір жаңа блокта бір рет ғана көрсетіліп, ұяшық ішінде орналастырылуында.

#### **Кесте шешімін басып шығару**

Sudoku –дың барлыңы 400 кестесі бар, əрбір күрделілік деңгейі үшін 100 кестеден.

**Маңызды** А5 (немесе Statement) қағаз форматында басып шығару мүмкін емес.

 - БАСЫП ШЫҒАРУ/SUDOKU/PRINT GRID 1 басып, пернетақтадан 521 енгізіңіз. ОК арқылы растаңыз.

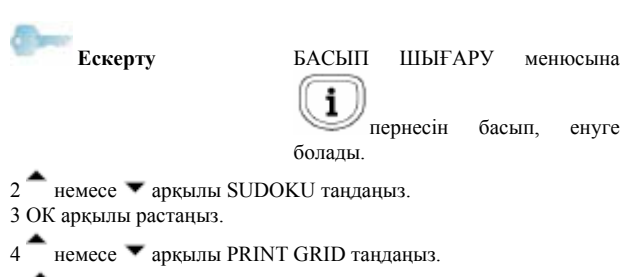

5 немесе пернесі арқылы EASY, MEDIUM, HARD, EVIL күрделілік деңгейін таңдаңыз.

6 ОК арқылы растаңыз.

7 Қалауыңыз бойынша кестені таңдап, оның нөмірін цифрлік пернетақтада теріңіз (1-ден 100-ге дейін).

8 ОК арқылы растаңыз.

9 Қалауыңыз бойынша даналар санын таңдап, цифрлік пернетақтада 1-ден 9-ға дейінгі санды теріңіз. 10 ОК арқылы растаңыз.

Кесте қажетті санда басылып шығарылады.

#### **Кесте шешімін басып шығару**

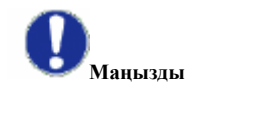

**Маңызды** А5 (немесе Statement) қағаз форматында басып шығару мүмкін емес.

 - БАСЫП ШЫҒАРУ/SUDOKU/PRT SOLUTION 1 басып, пернетақтадан 522 енгізіңіз. ОК арқылы растаңыз.

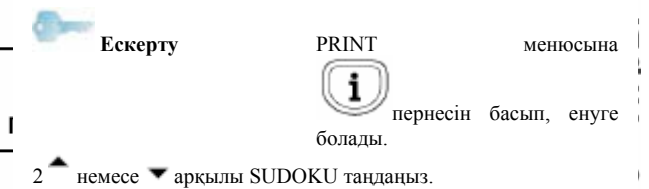

3 ОК арқылы растаңыз.

4 немесе арқылы PRT SOLUTION таңдаңыз.

5 немесе пернесі арқылы EASY, MEDIUM, HARD, EVIL күрделілік деңгейін таңдаңыз.

6 ОК арқылы растаңыз.

7 Қалауыңыз бойынша кестені таңдап, оның нөмірін цифрлік пернетақтада теріңіз (1-ден 100-ге дейін). 8 ОК арқылы растаңыз.

9 Қалауыңыз бойынша даналар санын таңдап, цифрлік пернетақтада 1-ден 9-ға дейінгі санды теріңіз.

10 ОК арқылы растаңыз.

Кестенің шешімі қажетті санда басылып шығарылады.

#### $C$ ипаттамалары

#### **Физикалық сипаттамалары**

Салмағы: 11,6 кг

#### **Электр сипаттамалары**

Электр қуаттандырылуы (паспорттық мəліметтері Бір фаза 120 В – 50/60 Гц – 8.5 А немесе бар кестені қараңыз): Бір фаза 220-240 В – 50/60 Гц – 4.5 А

Көлемі: 344 х 447 х 386 мм

модель түріне байланысты (паспорттық мəліметтері бар кестені қараңыз) Электр қуатын тұтыну: 10 (Вт) түрлері. күту режимінде 13 Вт түрлері. күту режимінде 340 Вт орташа басып шығару кезінде

#### **Қоршаған ортаның сипаттамасы**

Жұмыс температурасы коршаған ортаның 15-тен 80%-ке дейінгі ылғалдығы кезінде 10-нан 27<sup>0</sup>С [50ден 80.6<sup>0</sup> F] (15-тен 54%-ке дейінгі ылғалдығы кезінде 32<sup>0</sup> C [89.6<sup>0</sup> F]).

### **Жабдықтың сипаттамасы:**

*Принтер* Түрі: Лазерлік (қарапайым қағаз) Айырылымы:<br>Жылдамдығы: Алдын ала қызу уақыты: 21 сек. Бірінші бетті басып шығару уақыты: 13 сек.

макс.  $20$  бет/мин<sup>а</sup>

А. Басып шығару жылдамдығы операциондық жүйелерге, компьютер сипаттамасына, бағдарламалық қосымшаларға, байланыс режиміне (USB немесе WLAN), қағаздың форматына, файлдардың түрлері мен көлеміне байланысты өзгерілуі мүмкін.

#### *Көшіру*

Көшіру жылдамдығы: макс. 21 струмдың 21 струмдың 21 струмдың 21 струмдың 21 струмдың 21 струмдың 2000 струмдың<br>600 dpi Айырылымы: 600 dpi Көп мәрте көшіру: Масштабтау диапазоны: 25%-тен 400%-ке дейін

#### *Сканер*

Түрі: Түсканықтығы: 1999 жылы 2008 жылдан 1999 жылы 2008 жылдан 1999 жылы 2008 жылы 2008 жылы 2008 жылы 2008 ж<br>1999 жылы 2008 жылы 2008 жылы 2008 жылы 2008 жылы 2008 жылы 2008 жылы 2008 жылы 2008 жылы 2008 жылы 2008 жылы Түс қанықтығы:<br>Айырылымы:

Біріккен бағдарламалық жабдықтама: TWAIN, WIA Қағаздың максималды форматы: Letter

#### *Басып шығаруды қолдау*

Шығыс науашаның сыйымдылығы: 50 парақ Негізгі науаша үшін қағаздың форматы: А4, А5, Statement, Legal, Letter, B5, exec, A6 Қолмен қағазды салып отыру қағаз форматы: 52-ден 160 дейін г/ml

 $\mbox{Typi}:$  <br/> $\mbox{Kapanu-ax}$ автономды <br> Каралы-ақ автономды <br> Каралы-ақ автономды <br> Каралы-ақ автономды

Айырылымы: 600 dpi (оптикалық) 2400 dpi (интерполирольды)

Қағаз үшін негізгі науашаның сыйымдылығы: 250 парақ макс. (60г/ml), 200 парақ макс. (80 г/ml),

#### *ЖК-ға қосылу*

USB 2.0 порты (бағынышты) (ЖК-ға қосылу) USB 2.0 порты (негізгі) ( Wlan қосылу, оқу, USB жадысының картасын оқу) Операциондық жүйе: Windows 2000 ≥SP3, Windows XP, Windows Vista, Windows 2003 сервері (басып шығару үшін ғана)

# Phaser 3100MFP/S

# **Шығыс материалдарының сипаттамасы**

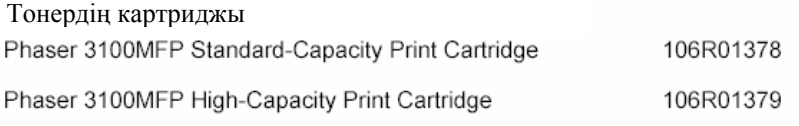

Жетілдіру мақсатында сипаттамалар хабарландырусыз өзгертілуі мүмкін.

# *Көшіру*

Сіздің аппаратыңыз көшірмелердің бір немесе бірнеше данасын орындауға мүмкіндік береді. Сондай-ақ Сіз көшірмелерді Сіздің талаптарыңызға сай орындау үшін, түрлі шамаларды тапсыра аласыз.

### *Қарапайым көшіру*

Бұл жағдайда үндемеу бойынша белгіленген шамалар қолданылады.

1. Қажетті құжатты көшіру қажетті жағымен əйнекке қарай орнатыңыз.

2. Екі рет пернесін басыңыз. Көшірме белгіленген талаптарға сай орындалады.

#### *Тонерді үнемдеу режимінде көшіру*

Үнемдеу режимі (ЕСО режимі) бетті басып шығару кезінде пайдаланылатын тонерді азайтып, басып шығару құнын төмендетеді.

Бұл режимде жұмыс істеу тонердің пайдаланылуын азайтып, басып шығару қалыңдығын ашық түсті етеді.

1. Қажетті құжатты көшірілетін жағымен əйнекке қаратып орналастырыңыз.

2.  $\left\| \begin{matrix} \boxed{1} \\ \boxed{1} \end{matrix} \right\|$ пернесін басыңыз. EC<sub>0</sub> 3. пернесін басыңыз.

#### *Көшіру үшін ерекше реттеулер*

Арнайы көшіру ағымдағы көшіру үшін ерекше реттеулер жасауға мүмкіндік береді. Ескерту Келесі кезеңдерді орындау кезінде

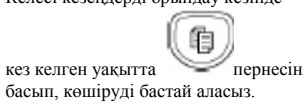

1. Қажетті құжатты көшірілетін жағымен əйнекке қаратып орналастырыңыз.

Ескерту 1-кезеңнен соң цифрлік пернетақ-таның көмегімен Сіз даналардың санын енгізіп, растау үшін **ОК** басыңыз.

2 пернесін басыңыз. 3 Көшірмелердің қажетті санын енгізіп, **ОК** басыңыз

4 немесе арқылы қағаз науашасын **Автомат.** немесе **Қолм.** таңдап, **ОК** басыңыз.

5 Көшірудің таңдалған режиміне байланысты

басудың режимін • немесе пернесі арқылы

л таңдап алыңыз (төменде қараңыз):

## **ПОСТЕР түрінде көшіру**

Сканерленетін беттер Шығысы

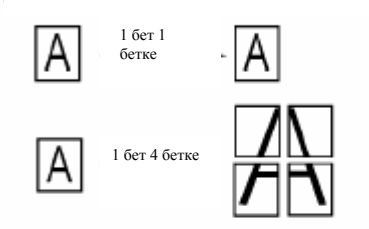

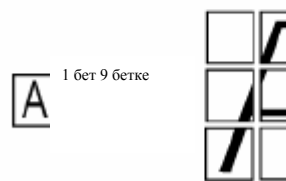

**ОК** пернесімен растаңыз.

 $6$  25%-тен 400 %-ке дейін немесе арқылы масштабты таңдап, орындалған операцияны **ОК** пернесімен растаңыз (**1 бет 1 бетке** көшіру режимінде ғана қолжеткізімді).

7 Шығыс мəндерін немесе арқылы реттеп, **ОК** пернесі арқылы растаңыз.

8 Басудың қажетті сапасына байланысты - немесе арқылы **АВТО, МƏТІН, ФОТО немесе САПАЛЫ МƏТІН** рұқсатын таңдап, **ОК** пернесін басыңыз.

9 Ашықтық мәнін <del>-</del> немесе **-** арқылы реттеп, **ОК** пернесі арқылы растаңыз.

10 Бояулар қанықтығын немесе арқылы реттеп, **ОК** пернесі арқылы растаңыз.

11 **ҚАЛЫПТЫ, ЖУАН** қағаздың түрін – немесе арқылы реттеп, **ОК** пернесі арқылы растаңыз.

#### **ID Card көшіру режимі (жеке куəлік)**

ID Card көшіру функциясы жеке куəлікті немесе жүргізуші куəлігін А4 (құжаттың түпнұсқалық көлемі А5) формат парағында немесе Letter формат парағында (құжаттың түпнұсқалық көлемі <Statement) екі жағынан көшіру үшін қолданылады.

СК-экранға пайдалану бойынша пайдалы нұсқаулар шығады (түпнұсқа құжатты қайда орнату қажет, оны қашан аудару керек жəне т.б.), жəне де операцияны орындауға растау сұралады.

# *Терминалдың сипаттамасы*

Алдыңғы жəне артқы жағы

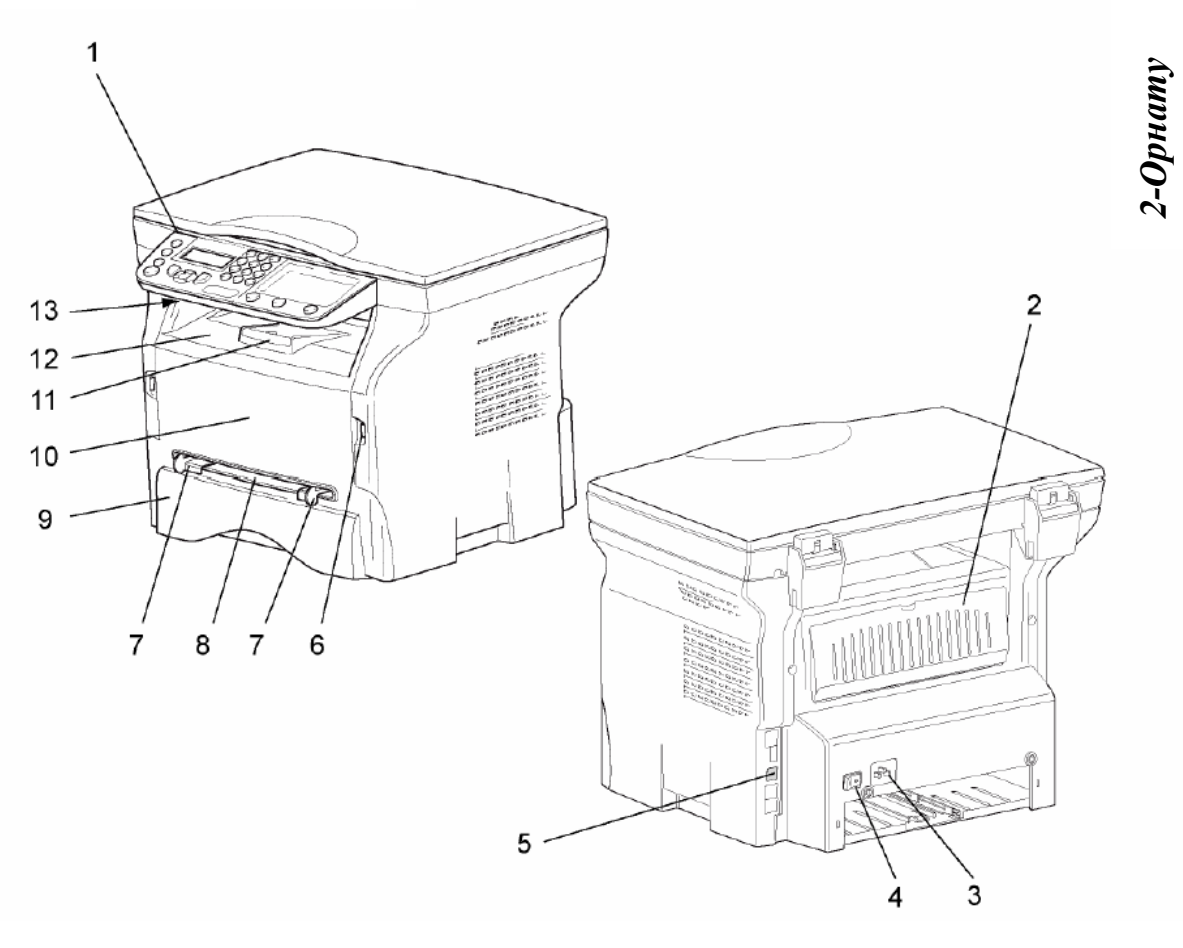

- 1. Басқару панелі
- 2. Қағаздың тұрып қалу қақпағы
- 3. Қуаттандыру сымының қосылуы
- 4. Айырып-қосқыш Қосу/Өшіру
- 5. USB бағынышты қосуы (ЖК үшін)
- 6. USB негізгі қосуы (USB үшін)
- 7. Қағазды қолмен салуды орнату үшін нұсқаулық
- 8. Қағазды қолмен салудың қондырғысы
- 9. Қағаз үшін науаша
- 10. Картриджге ену қақпағы
- 11. Қағазды салу үшін қайырмалы реттеуіш
- 12. Қағаздың шығыс орны
- 13. Смарт-картаны енгізу орны

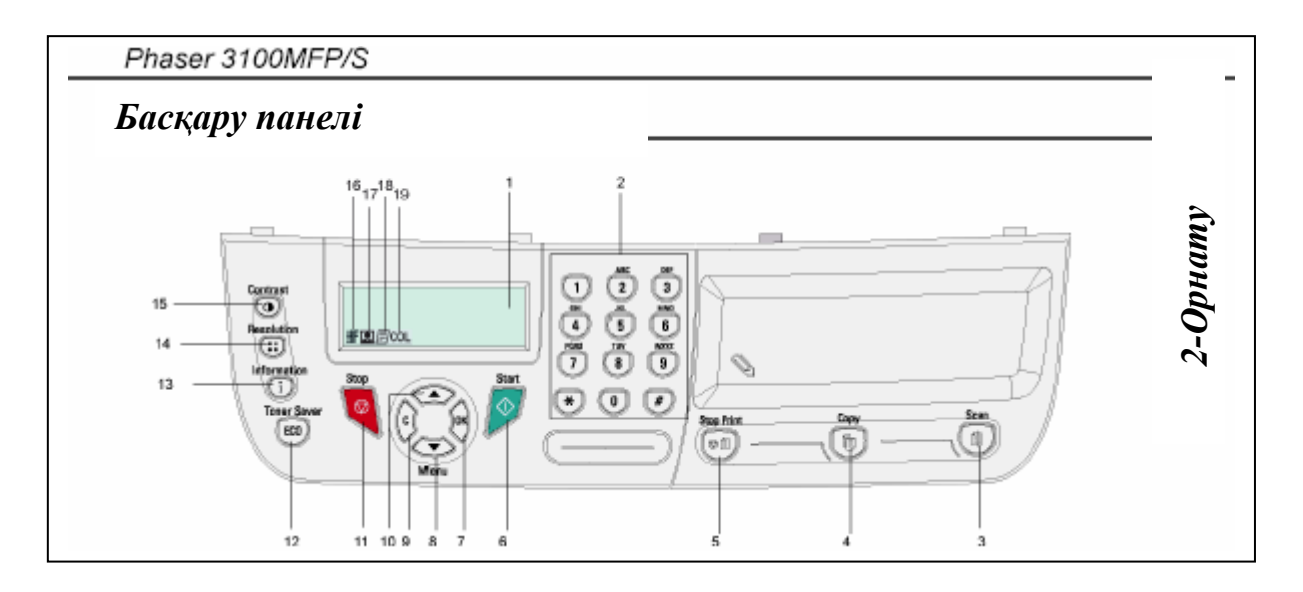

- 1. Экран
- 2. Цифрлік пернетақта
- 3. пернесі: ЖК-да құжатты талқылау немесе тасымалдаушы (USB жадысы).
- 4. пернесі: жергілікті көшіру.
- 5. пернесі: ЖК басып шығаруға берген тапсырмасын тоқтатады.
- 6. пернесі: Растау.
- **7. ОК** пернесі: бейнеленген таңдауды көрсетеді.
- 8. пернесі: менюға ену жəне менюда төменге қарай бағыт алу.
- 9. **С** пернесі: алдыңғы менюға көшу жəне кіруді түзету.
- 10. пернесі: менюда жоғары қарай бағыт алу.
- 11. пернесі: ағымдағы жұмысты тоқтатады.
- 12. пернесі: белсендету кедергісін белгілейді.
- 13. пернесі: басып шығар менюсына ену (басып шығару функцияларының тізімі, аппаратты орнату жəне т.б.).
- 14. Э: пернесі: талқылаудың рұқсатын орнату.
- 15. пернесі: контрасттылықты реттеу.
- 16. иконкасы: **«Мəтіннің сапасы»** рұқсаты.
- 17. иконкасы: **«Фото»** рұқсаты.
- 18. иконкасы: **«Мəтін»** рұқсаты.
- 19. иконкасы: түсті режим.

# *Терминал менюсына ену*

Терминалдың барлық функциялары мен орнатылымдары меню арқылы қолжеткізілімді, жəне менюдың тиісті командасына сəйкес. Мысалы, 51 меню командасы функциялар тізімін басып шығаруға жібереді (функциялар тізімі терминалдың барлық менюсы мен қосалқы менюсын, жəне де олардың сəйкестендіру нөмірін сақтайды).

Менюға ену екі тəсіл арқылы мүмкін: қадамды тəсіл жəне жылдам енгізу пернесін пайдалану.

Функциялар тізімін қадамды тəсілмен басып шығару үшін:

1. басыңыз.

- 2. Менюды қарау және **5-Басып шығаруды** таңдау үшін немесе пернесін қолданыңыз. **ОК** арқылы растаңыз.
- 3. Менюды қарау және 5-**Басып шығаруды** таңдау үшін немесе пернесін қолданыңыз жəне **51-ФУНКЦИЯЛАР ТІЗІМІН** таңдаңыз. **ОК** арқылы растаңыз.

Жылдам енгізу пернесін пайдалану арқылы функциялар тізімін басып шығару үшін:

- 1. басыңыз.
- 2. Функциялар тізімін тіке басып шығару үшін цифрлік пернетақтадан 51 енгізіңіз.

*2-Орнату*

# *Орауыштың ішіндегісі Аппаратты орнату*

Орауыштың ішінде келесілер бар: Көп функционалды орталық

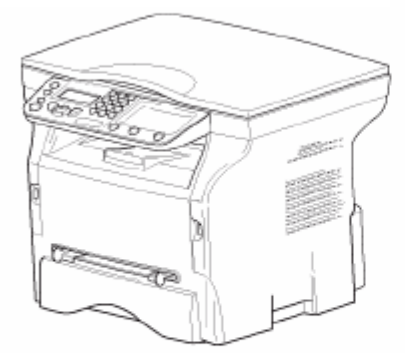

1 тонер-картридж

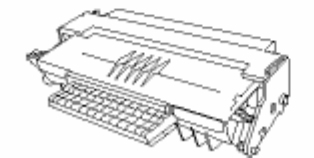

1 Қауіпсіздік бойынша нұсқаулық жəне 1 Орнату бойынша нұсқаулық

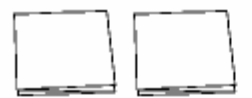

ЖК үшін 1 орнату CD ROM жəне

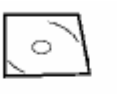

1 желілік сым

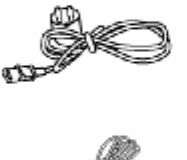

1 USB сым

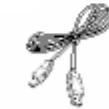

1. Аппаратты орауыштан шығарыңыз. 2. Осы нұсқаулықтың басында сөз етілген қауіпсіздік ережелерін сақтап, аппаратты орнатыңыз.

3.Аппараттағы барлық жабысқақ ленталарды алып тастаңыз.

4. Экраннан қорғаныс үлдірін алып тастаңыз.

#### *Қағазды кассетаға жүктемелеу*

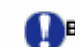

**Маңызды** Қағазды жүктемелегенге дейін, **Қағазбен жұмыс жасау бойынша нұсқаулықты қараңыз**, 15-б.

Сіздің аппарат қағаздың түрлі форматтарымен жəне түрлерімен жұмыс жасайды (reportez-vous au paragraphe **Сипаттамалар,**  page-55).

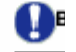

**Маңызды** Сіз қалыңдығы 60-тан 105-ке дейінгі г/м2 қағазды пайдалана аласыз

1. Қағаз үшін науашаны толығымен алып шығыңыз.

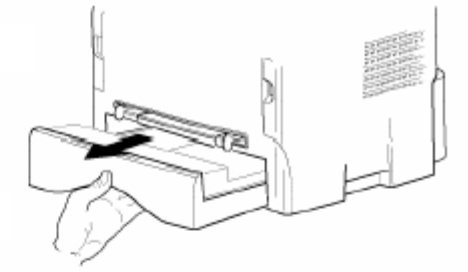

2. Төменгі пластинаға шырт еткеніне дейін төменге басыңыз.

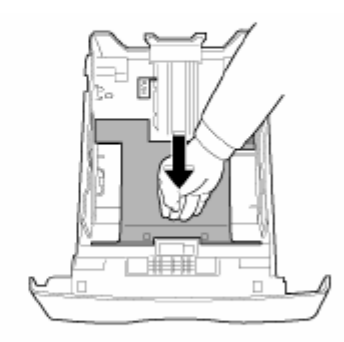

3. Науашаның артқы жағындағы шектеуіш тіректі «PUSH (БАСУ)»(А) тетігіне басып, реттеңіз. Кейін қағаздың форматына сай сол жақтағы бағыттауышта орналасқан тетікте басып (В), қағаздың жанындағы бағыттауыштарды реттеңіз. Қағаздың форматына сай тетікке (С) басып, қағаздың ұзына бойлық бағыттауышын реттеңіз.

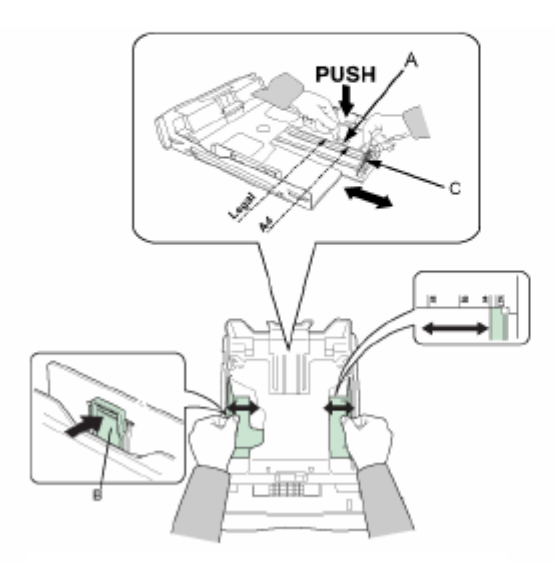

4. Қағаз бумасын алыңыз, орауышты шешіп, буманы тегіс жерде тегістеңіз.

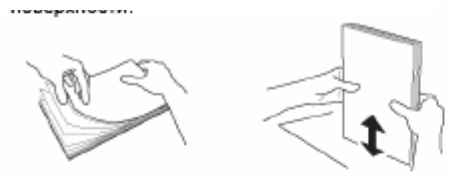

5. Қағаз бумасын қағаз үшін науашаға салыңыз (мысалы, қалыңдығы 80г/мІ қағаз үшін 200 парақ). 6. Науашаны кейін оған арналған орынға салыңыз.

Орауыштан жіберу тонер-картриджын алыңыз. Картриджы 5-6 рет мұқият бұрап, ішіндегі тонерді тең таратыңыз. Картриджы мұқият бұрғылау көшірмелердің көп санын басып шығаруды қамтамасыз етеді. Оны сабынан ұстаңыз.

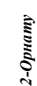

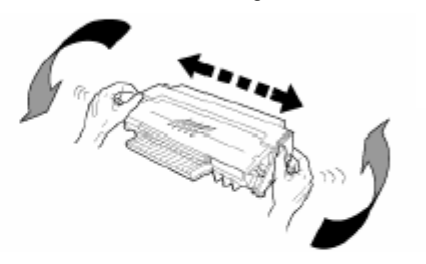

4. Картриджды оған арналған бөлікке шырт еткеніне дейін орнатыңыз (соңғы əрекет төменге қарай бағытталуға тиіс).

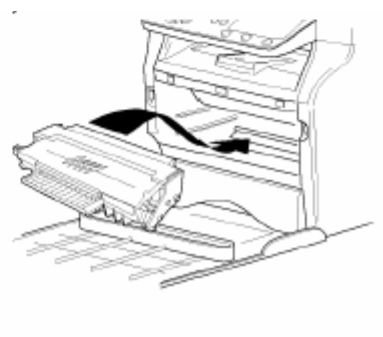

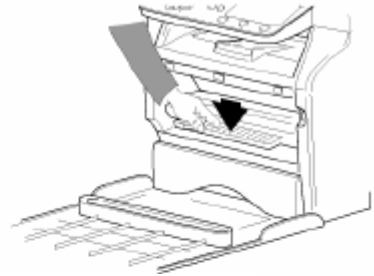

5. Қақпақты жабыңыз.

#### *Картриджды орнату*

1. Аппарат алдына тұрыңыз.

2. Ысырманың оң жəне сол жағынан басып, өзіңізге бірден тартыңыз.

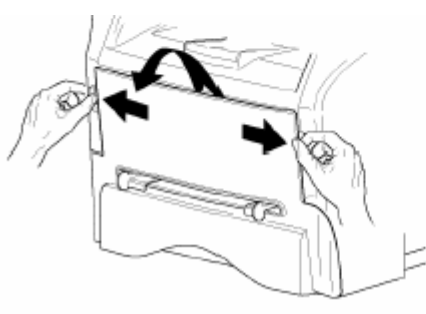